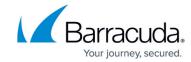

# How to Create a T/VT Site Configuration in Barracuda SecureEdge

https://campus.barracuda.com/doc/98223578/

You must create a site configuration with the basic settings for each Barracuda SecureEdge appliance. If your appliance is already ordered and installed on site, it will wait for the site configuration and apply the configuration as soon as it is available. If, however, the appliance is not yet installed, it will apply the configuration as soon as it is connected to the Internet.

### **Before You Begin**

- For Microsoft Azure:
  - Create a Virtual WAN in Microsoft Azure. For more information, see <u>How to Create a</u> Microsoft Azure Virtual WAN.
- Create an Edge Service.

#### **Step 1 Create the Site Configuration**

- 1. Go to <a href="https://se.barracudanetworks.com">https://se.barracudanetworks.com</a> and log in with your existing Barracuda Cloud Control account.
- 2. In the left menu, click the **Tenants/Workspaces** icon.
- 3. From the drop-down menu, select the workspace your appliance should be assigned to.

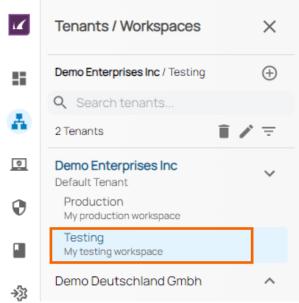

4. In the left menu, click the **Infrastructure** icon and select **Sites**.

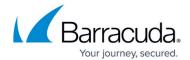

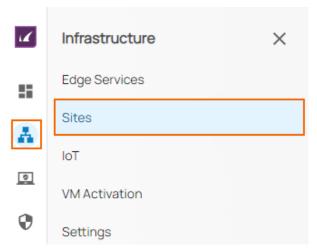

5. The **Sites** page opens. In the top-right corner of the window, click **New Site**.

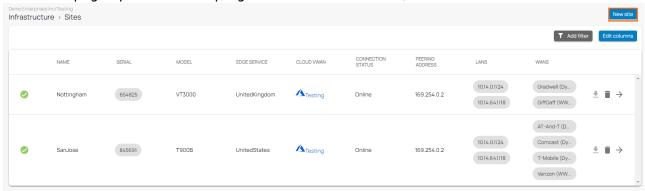

- 6. The **New Site Basic Information** blade opens. Enter values for the following:
  - Name Enter the name of the site.
  - **Edge Service** Select the edge service you want your site to connect to from the drop-down menu. Select **(None)** if you do not want this service to connect to another one.
  - **Root Password** Enter the root password. The password must not contain the "%" character.
  - **Confirm Root Password** Retype the root password to confirm.

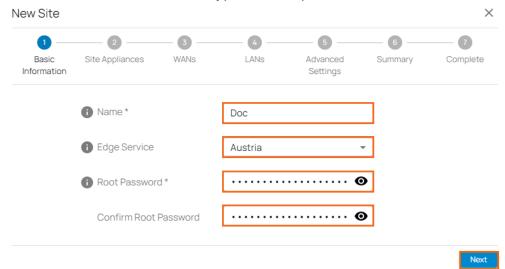

- 7. Click **Next**. The **Site Appliances** blade opens.
- 8. Select your appliance from the list of appliances linked to your account. For a high availability

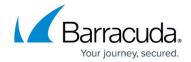

cluster, select two appliances. For more information on high availability, see <u>High</u>
<u>Availability</u>. Note: After ordering, it might take up to 3 hours before your device is listed.

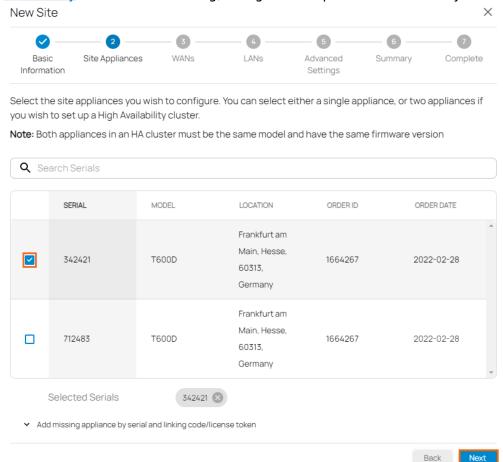

If your appliance is not listed, you can add it by using the serial number and the linking code found on the back of the Quick Start Guide delivered with your appliance. Note: After ordering, it might take up to 3 hours before your device is listed.

- 9. Click **Add missing site appliance by serial/linking code** and specify values for the following:
  - **Serial** Enter the serial number of your appliance.
  - **Code/Token** Enter the linking code (located on the back of the Quick Start Guide shipped with your hardware appliance), or the token of your VTx appliance.

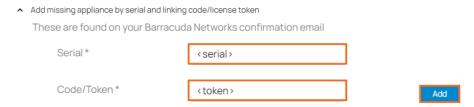

- 10. Click **Add** to add the device to your account.
- 11. Click **Next**. The **WANs** blade opens.
- 12. Select the number of desired WAN connections from the drop-down list.

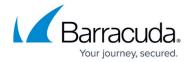

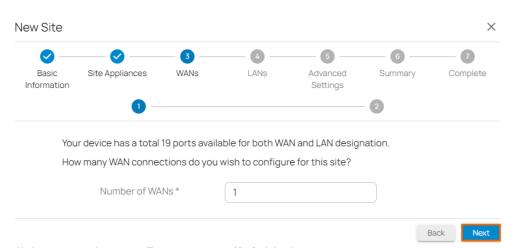

- 13. Click **Next**. The **Configure WAN link** blade opens.
- 14. Specify values for the following:
  - Name Enter a name for your uplink.
  - **Type** Select dynamic from the drop-down list.
  - Port Select the port where your uplink is connected to. Default for DHCP connections is p4, except model <u>T93 Revision A</u> where DHCP is located on p2. Note: Port 1 is reserved for high availability.
  - Virtual LAN ID (Optional) If required, enter the Virtual LAN ID this interface is connected to.
  - **Provider Pinning** Select a provider classification from the drop-down list.

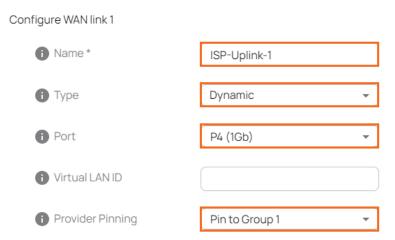

- 15. Click **Next**. The **LANs** blade opens.
- 16. Select the number of desired LAN connections from the drop-down list.

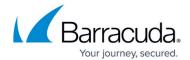

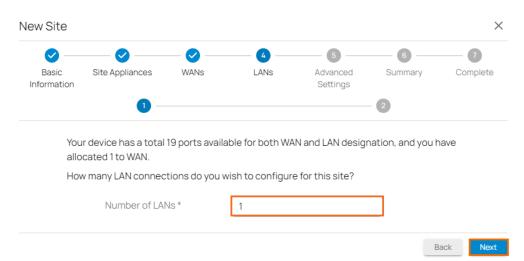

- 17. Click Next. The Configure LAN link blade opens.
- 18. Specify values for the following:
  - Name Enter a name for your LAN.
  - Port Select a port from the drop-down list where the LAN is attached to. Note: Port 1 is reserved for high availability.
  - Virtual LAN ID (Optional) If required, enter the Virtual LAN ID this interface is connected to.
  - IP Address Enter the IP address.
  - **Netmask** Enter a number between 0 and 32 for the subnet mask.
  - DHCP Server Click to enable. If enabled, you must enter the First IP Address and the Last IP Address. IP addresses within this range will be automatically assigned via DHCP.

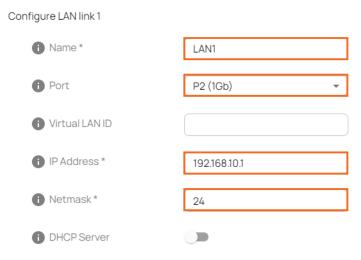

- 19. Click **Next**. The **Advanced Settings blade** opens.
- 20. Specify values for the following:
  - Update Window Timezone Select Dynamic from the drop-down list, or select the time zone where the box is located.
  - **Primary DNS** Enter the IP address of the primary DNS server.
  - **Secondary DNS** Enter the IP address the secondary DNS server.

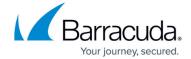

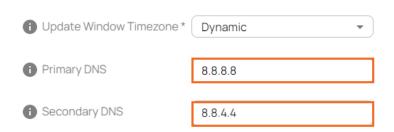

21. Click Next. The Summary blade opens.

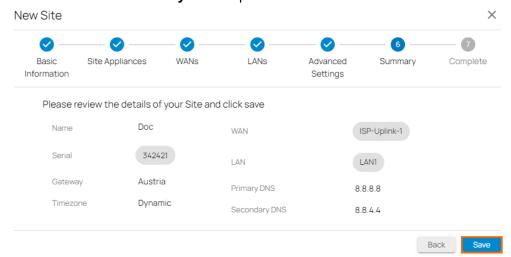

- 22. Review your specifications. If everything is correct, click **Save**.
- 23. Verify that your site configuration has been created successfully and click **Finish**.

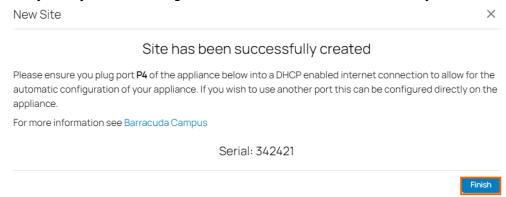

The appliance will automatically apply the configuration upon its first boot.

#### Step 2. Deploy the Site Appliance

You can use either Barracuda SecureEdge hardware appliances or virtual appliances for the most common hypervisors.

For more information, see <u>Hardware Deployment</u> and <u>Virtual Systems (VTx) Deployment</u>.

## Barracuda SecureEdge

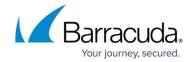

## **Figures**

- 1. Workspace-Testing.png
- 2. inf\_sites.png
- 3. new-site-9.0.png
- 4. basic90.png
- 5. site appliance90.png
- 6. serial\_token\_gw90.png
- 7. wan site90.png
- 8. wan\_site\_conf90.png
- 9. lan\_site90.png
- 10. lan site conf90.png
- 11. advanced\_gw90.png
- 12. site\_summary\_90.png
- 13. site-success-configured.png

<sup>©</sup> Barracuda Networks Inc., 2024 The information contained within this document is confidential and proprietary to Barracuda Networks Inc. No portion of this document may be copied, distributed, publicized or used for other than internal documentary purposes without the written consent of an official representative of Barracuda Networks Inc. All specifications are subject to change without notice. Barracuda Networks Inc. assumes no responsibility for any inaccuracies in this document. Barracuda Networks Inc. reserves the right to change, modify, transfer, or otherwise revise this publication without notice.